## how i scan and make a pdf of my 1 sheet/ 8 page zines with photoshop (and my shitty ancient canon mx432 printer/ scanner)

none unbecoming | [none.monster](http://none.monster) | noneunbecoming@gmail.com

1. scan the full unfolded zine. i set my scanner to 300 dpi and letter size (8.5" x 11"- the size of the unfolded zine), if you care about dpi or whatever you can change that

2. open the scan in photoshop, fix colors/ contrast/ etc

3. image > image size, gets this window :

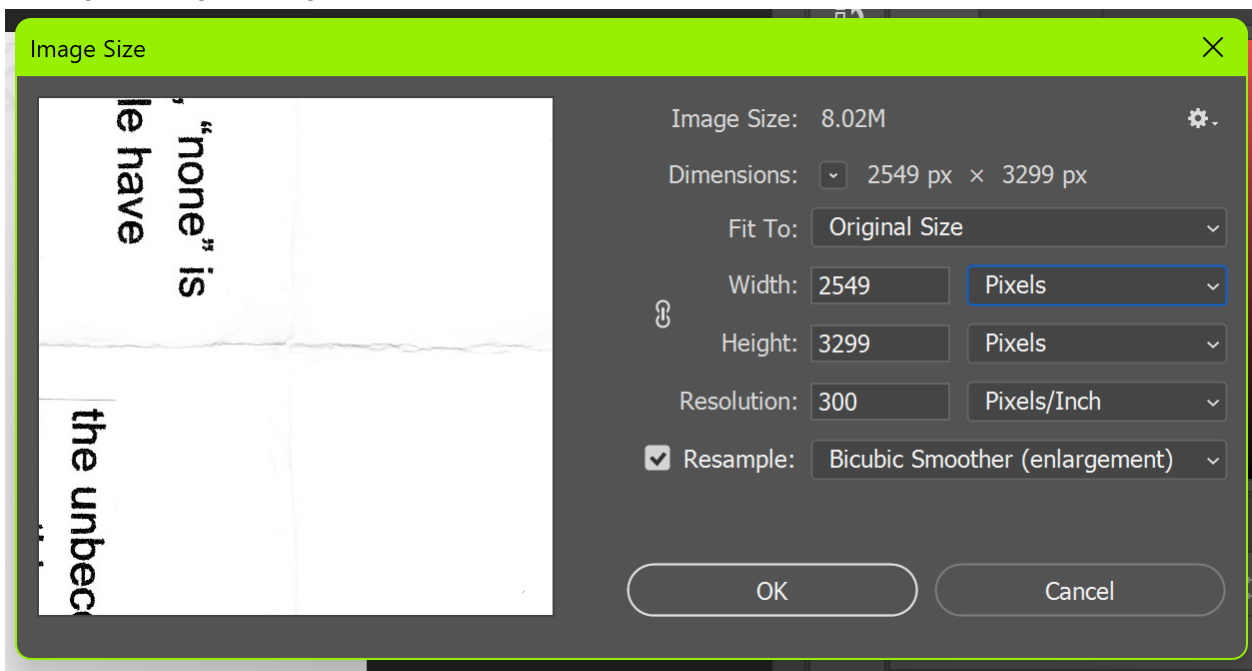

i change to pixels specifically so i can make sure it really is Exactly the right size- mine is off by 1 px on each side. the dimensions it should be can be calculated by multiplying your dpi by your page dimensions (so for me, 300dpi x 8.5"= 2550px, 300dpi x 11"= 3300px)

4. marquee tool (dotted line box) with style: fixed size. your dimensions will vary if you're not doing a 300dpi 8.5 x 11. basically im just making the size the exact size of One zine page, which for me is the short side (2550 px) divided by 2 (1275px), and the long side (3300 px) divided by 4 (825 px)

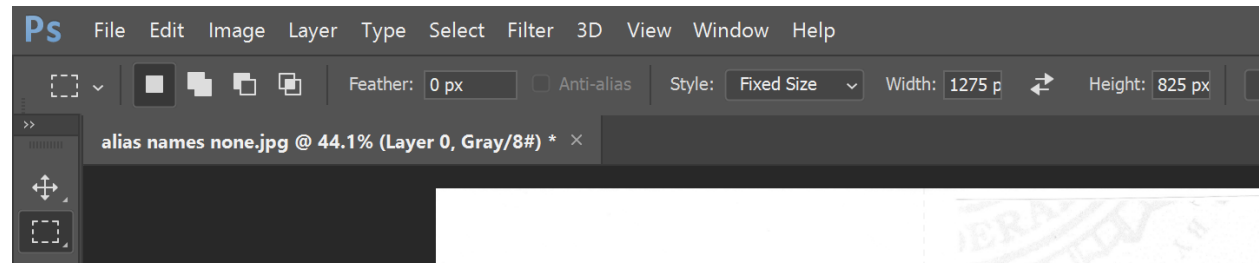

i drag the marquee tool into each corner and cut to new layer (ctrl + shift + j)

5. to get the pages in the middle, sometimes i can get this single page size rectangle to line up with the automatic snap thing, sometimes it sucks so i resize the marqee to half the height of the page (1650px for me) and drag the marquee into the corners and cut to new layer again.

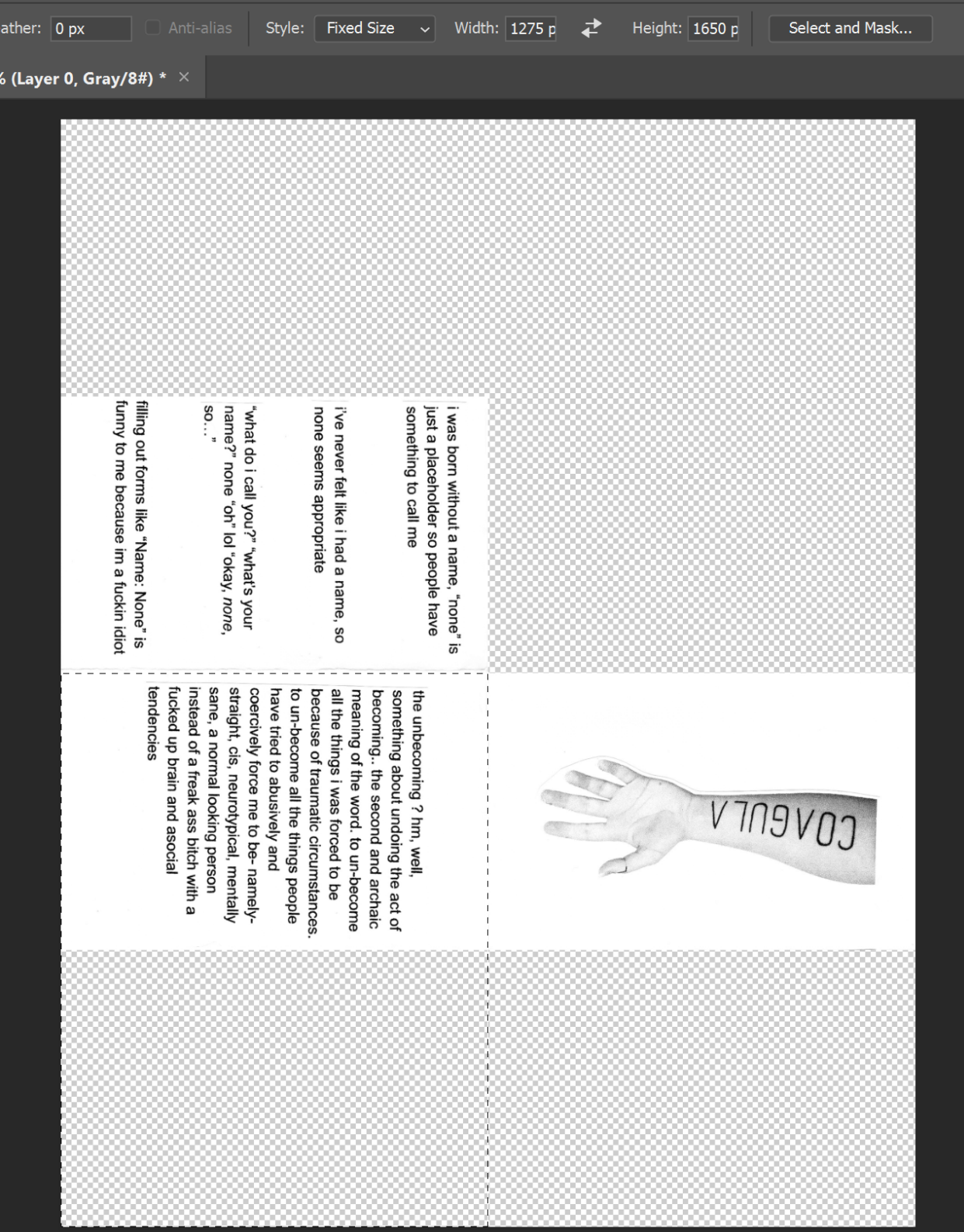

6. i label each layer with cover, p1, p2 etc, and back so I can find them more easily. i save this as a photoshop file, zinename\_full

7. i select one layer, starting with the back, select all (ctrl a), copy (ctrl c), new file (ctrl n), and do the first option (clipboard, which will be exactly the size of one page that was just copied). ne i

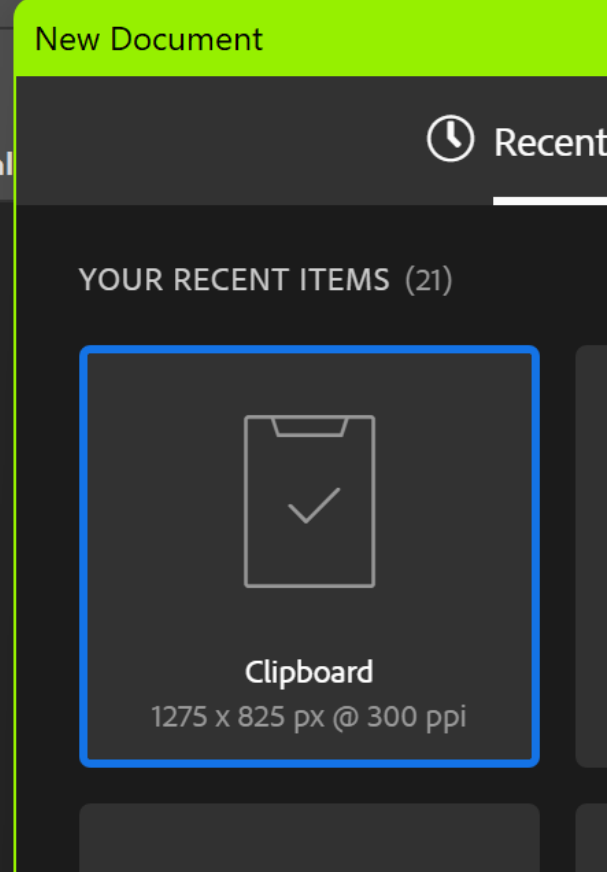

in the new file, paste (ctrl v). then return to the first file and select the next layer, copy, go to new file, and paste. i go from back to front with my zine so my page layers come out in order with the cover on top.

8. i rename these layers to cover, p1, p2 etc, back

9. image > image rotation > 90°, clockwise or counter doesnt matter.

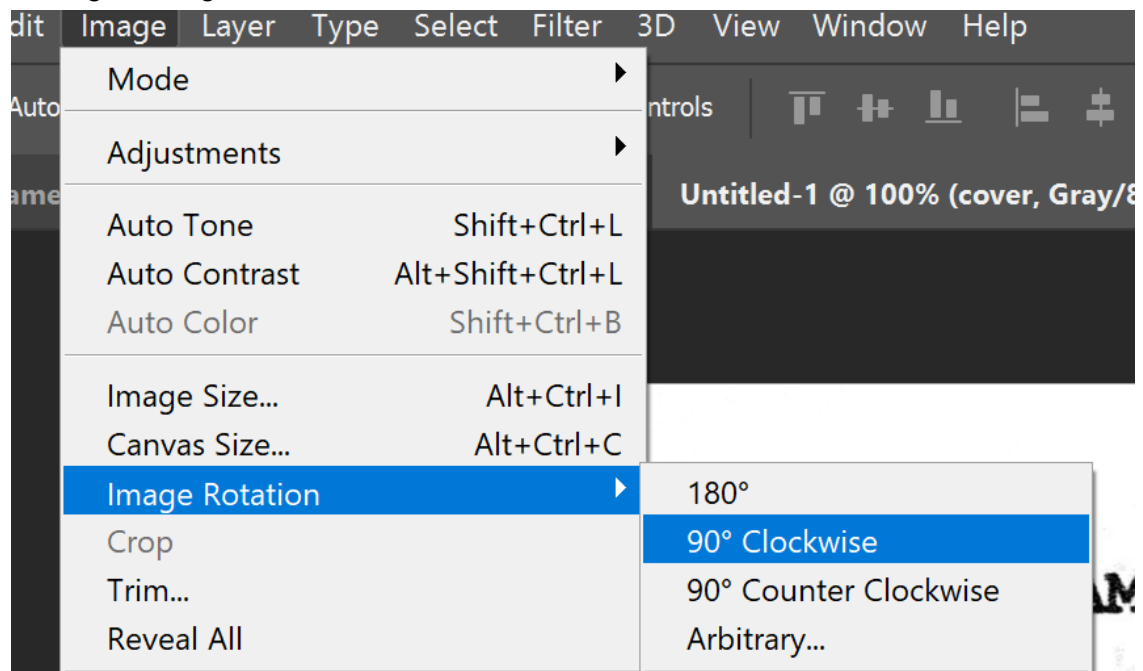

10. half the pages will be upside down now. i select all those layers (ctrl + click to select multiple layers), then edit > transform > rotate 180°

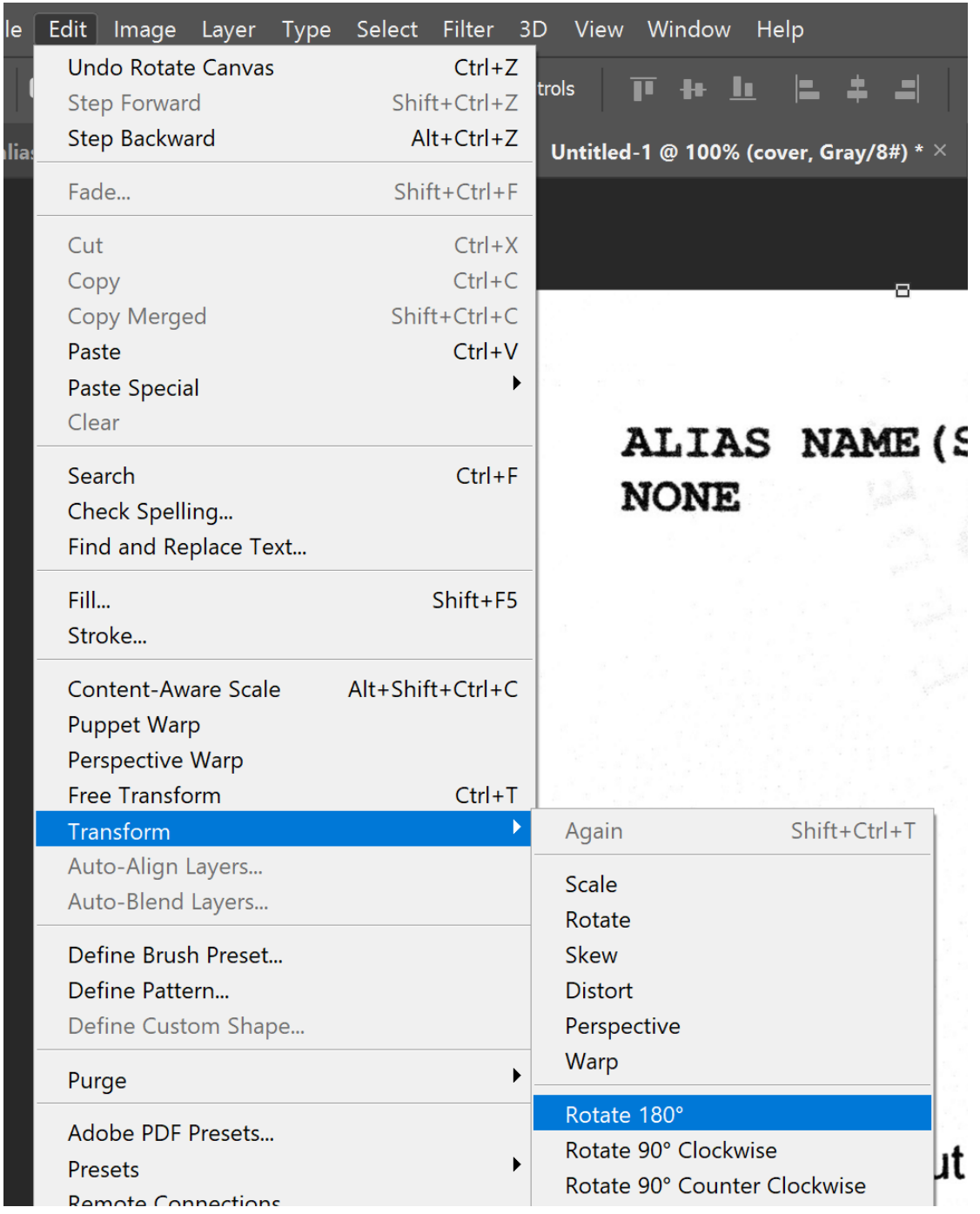

11. i save this file as a photoshop file, zinename\_pages

12. file > export > layers to files. you get the below window. i export as psd files, if you have pages of different sizes, this will ensure the pdf shows all images at their unique size instead of adding width to make them all the same. i sometimes have pdf pages of different sizes because i have 2 pages that have a full spread image across them. photoshop will run this and give a popup window telling you its complete

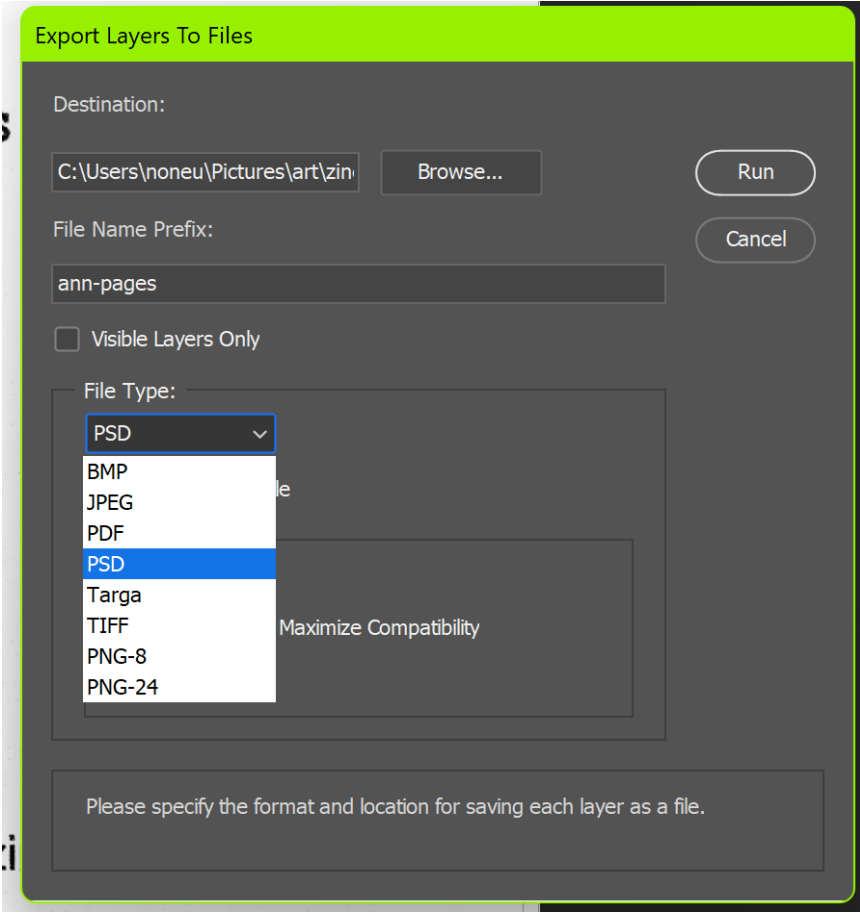

13. file > automate > pdf presentation. click browse and select all the files of your zine pages. make sure they're in order from first to last in the window on the left. background doesn't matter unless you have transparency

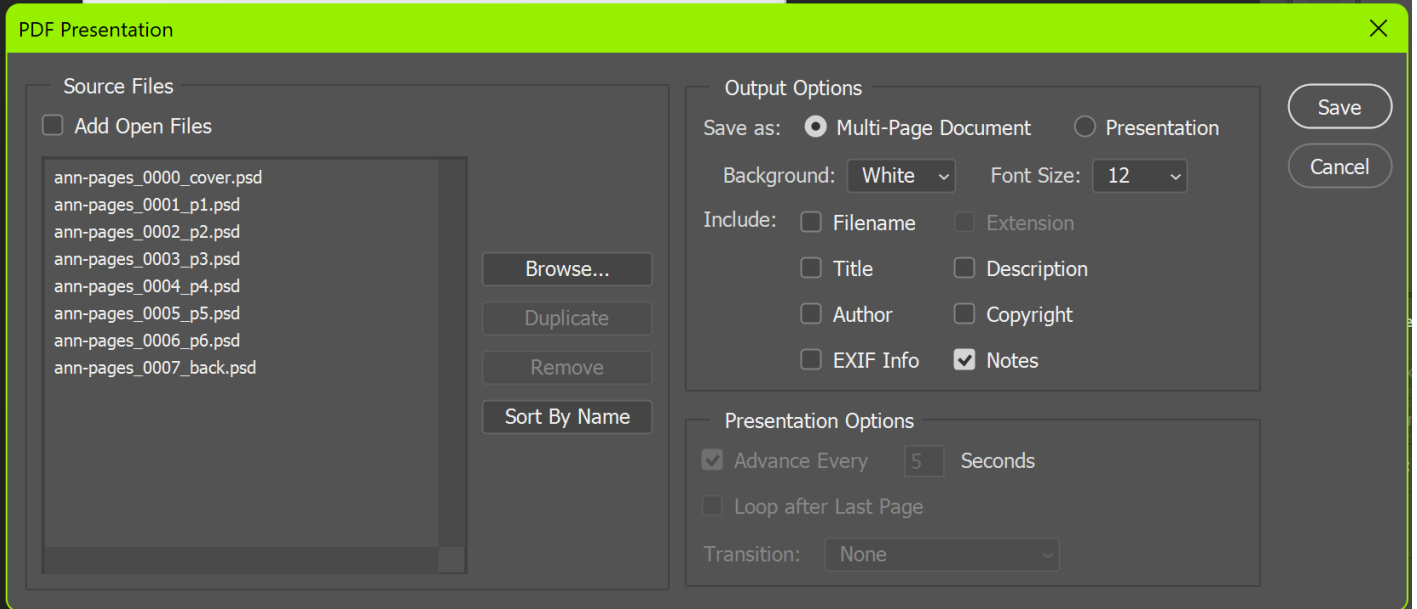

14 click save and you get the below window, the "standard" doesn't really matter its just how much backwards compatibility do you want in your pdf, like, for people using 2002 pdf readers ? i select "optimize for fast web preview" because i am putting this online. click save pdf, select file location and all that, and you're done. pdf should be readable

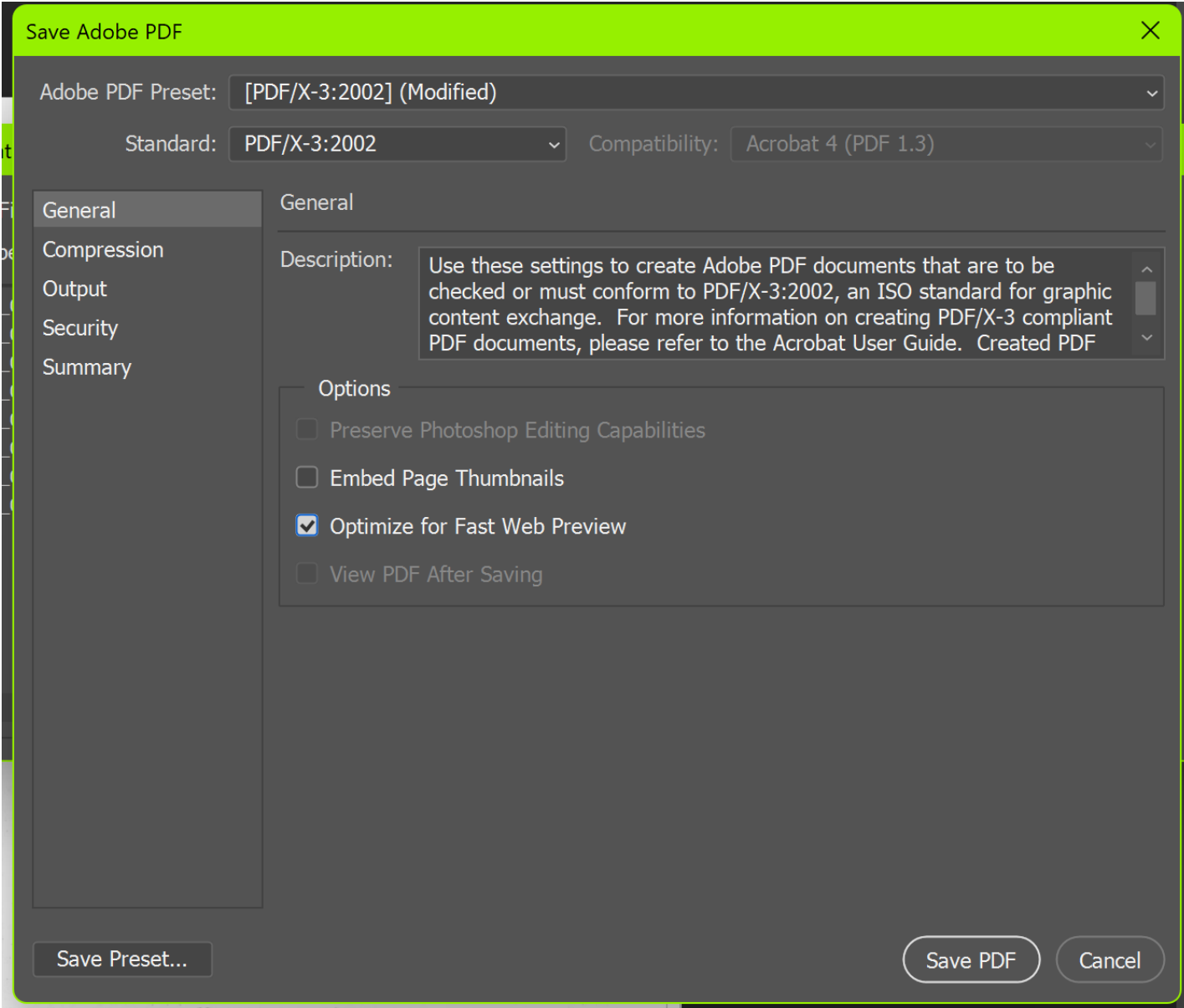